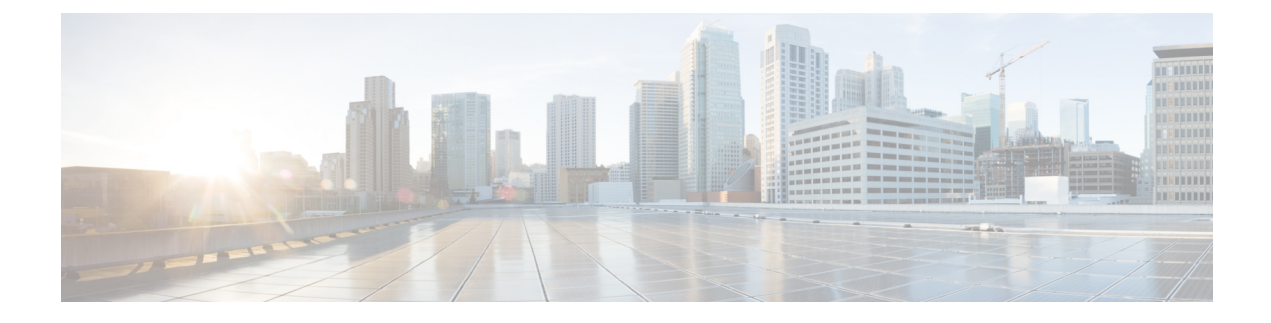

# **How to Install Cisco Cable SDN Application**

The task below describes how to install the Cisco Cable SDN application:

• Installing Cisco Cable SDN [Application,](#page-0-0) on page 1

## <span id="page-0-0"></span>**Installing Cisco Cable SDN Application**

## **Before you begin**

- Before installing the Cisco Cable SDN application, the Cisco Open SDN Controller must be installed. For detailed information about how to install and use the Cisco Open SDN Controller, see [Cisco](http://www.cisco.com/c/en/us/td/docs/net_mgmt/open_sdn_controller/1-2/install/guide/b_OSC12_Install_Guide.html) Open SDN Controller 1.2 [Installation](http://www.cisco.com/c/en/us/td/docs/net_mgmt/open_sdn_controller/1-2/install/guide/b_OSC12_Install_Guide.html) Guide and Cisco Open SDN Controller 1.2 [Administrator](http://www.cisco.com/c/en/us/td/docs/net_mgmt/open_sdn_controller/1-2/admin/guide/b_OSC12_Admin_Guide.html) Guide.
- Make sure the DNS is configured properly. Although DNS is listed as optional in the official Cisco Open SDN Controller guide, it is mandatory for the Cisco Cable SDN application installation. The DNS can be configured in two different ways:
	- During the installation of the Cisco Open SDN Controller, fill in DNS address in the **Deploy OVF Template** properties page:

I

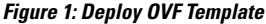

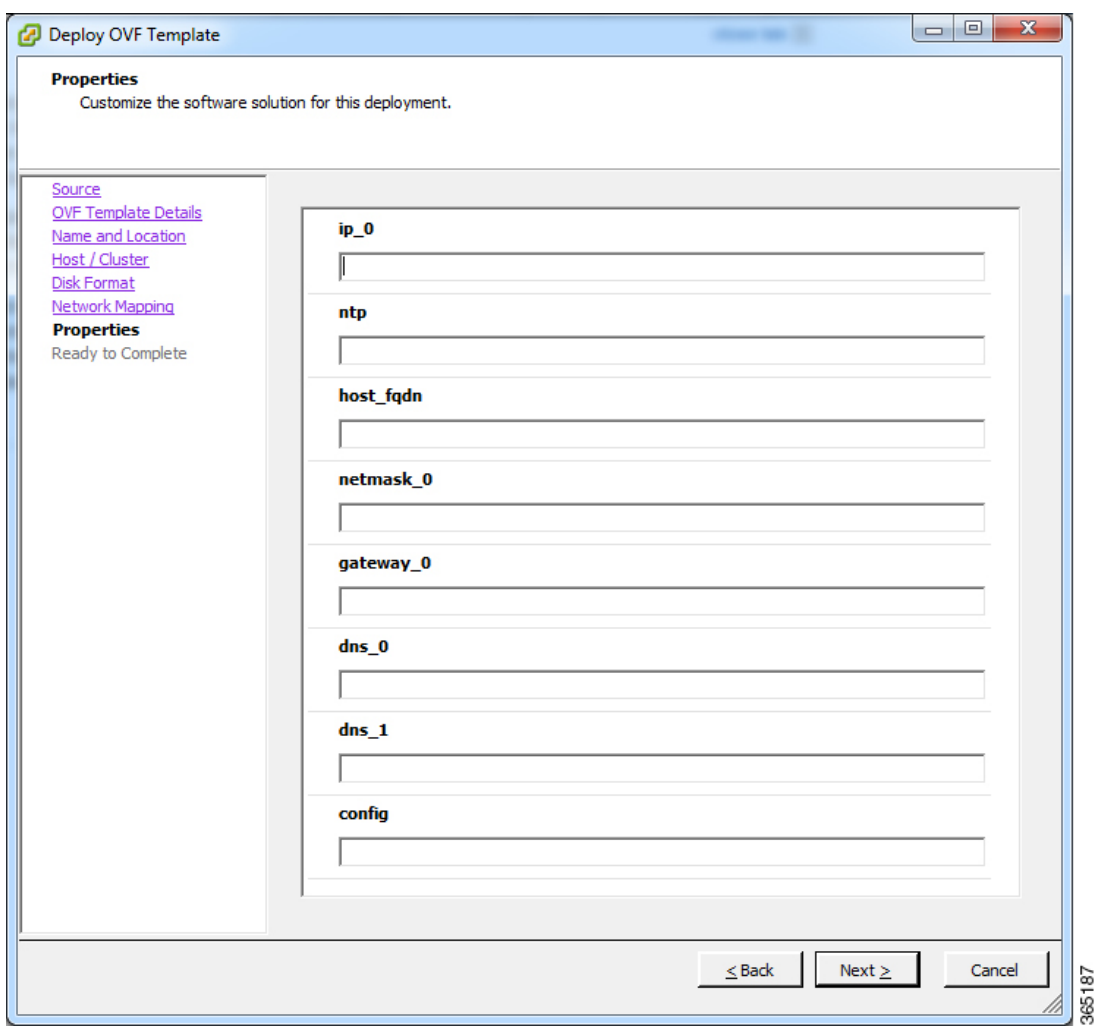

• During the configuration of the Cisco Open SDN Controller, select **Network Settings** in the **OS Configuration Console** page, and edit the DNS entries.

#### **Figure 2: Network Settings**

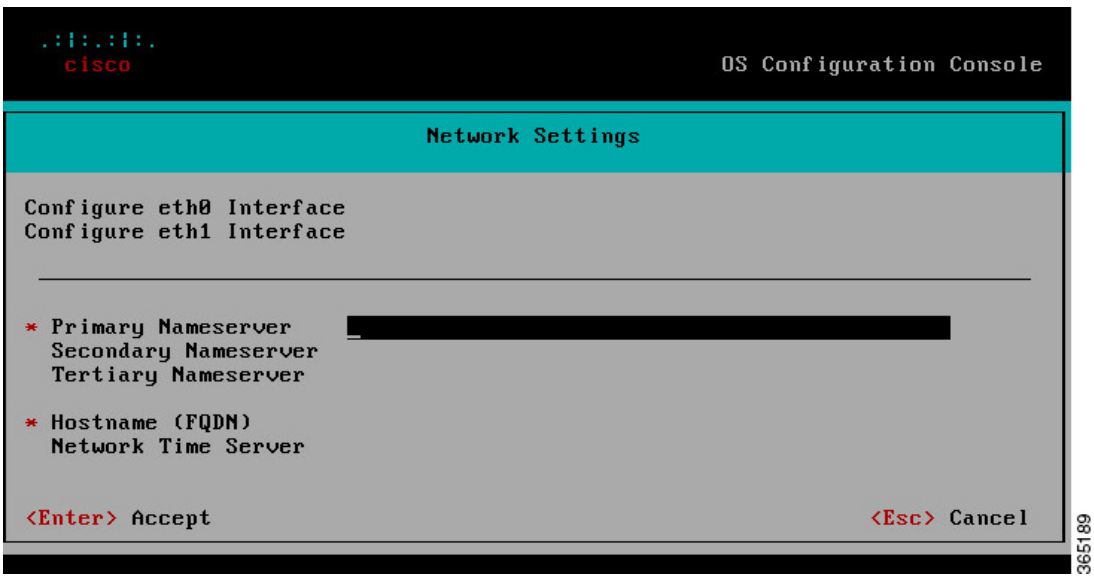

After return to the console page, select **Apply Configuration**.

**Figure 3: OS Configuration Console**

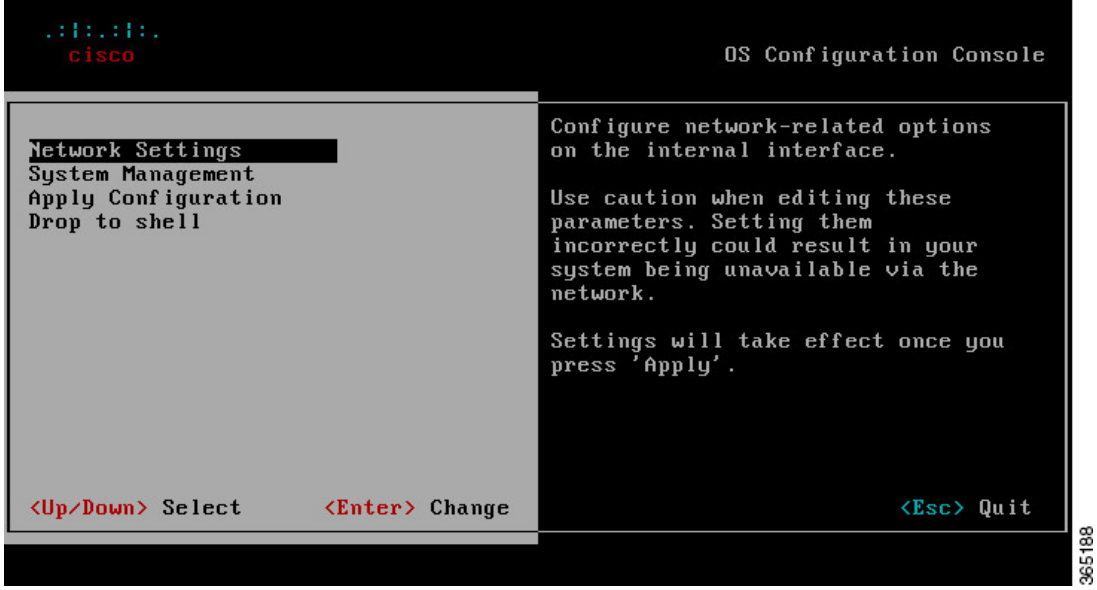

**Step 1** Open the Cisco Open SDN Controller URL: **https://***controller-ip-address*, the log in page is displayed:

**3**

**Figure 4: Open SDN Controller Login**

# $\frac{1}{2}$ Open SDN Controller  $\sqrt{2}$

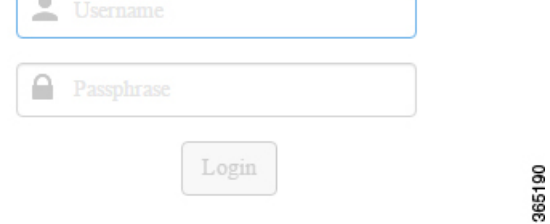

**Step 2** Enter the username and password, then click **Login**, the following main page is displayed:

## **Figure 5: Open SDN Controller Main Screen**

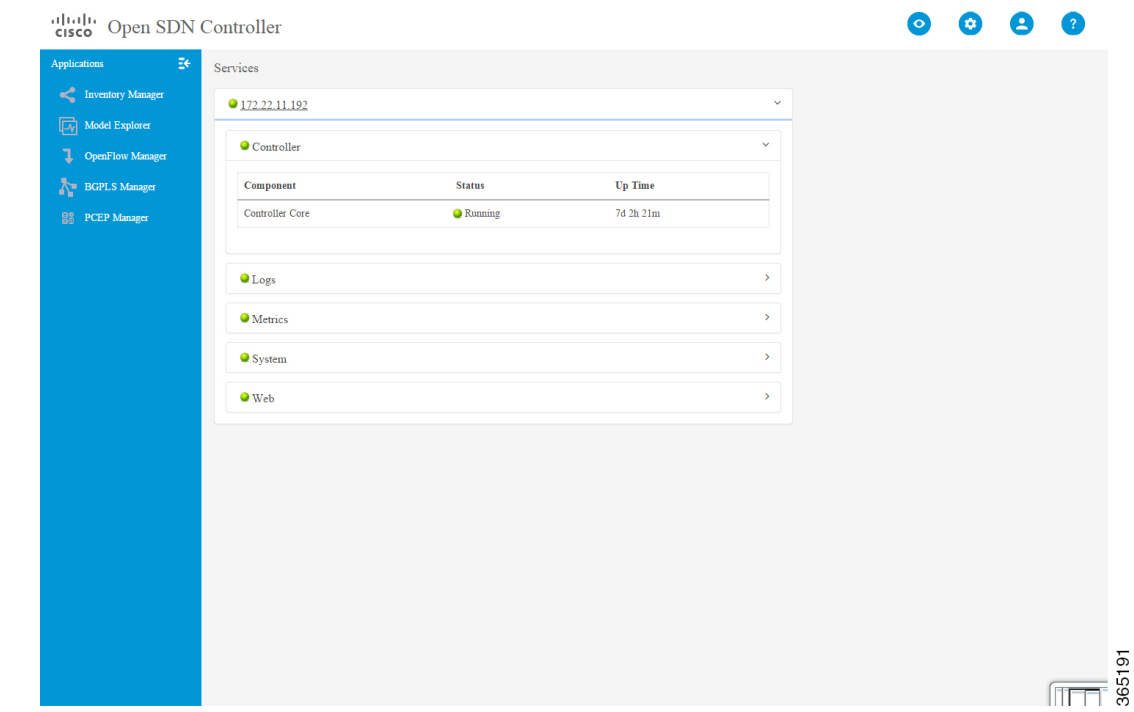

**Step 3** Move the mouse over the top right gear icon, from the drop down menu, choose **Features**, the Features page is displayed:

365194

## **Figure 6: Features**

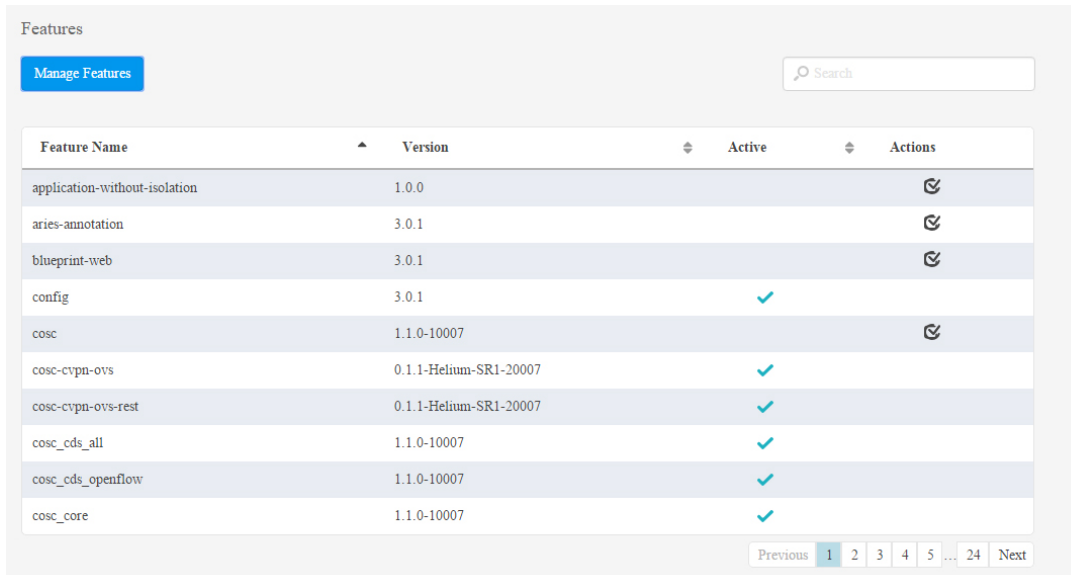

## **Step 4** In the Features page, click **Manage Features**, the Manage Features window is displayed: **Figure 7: Manage Features**

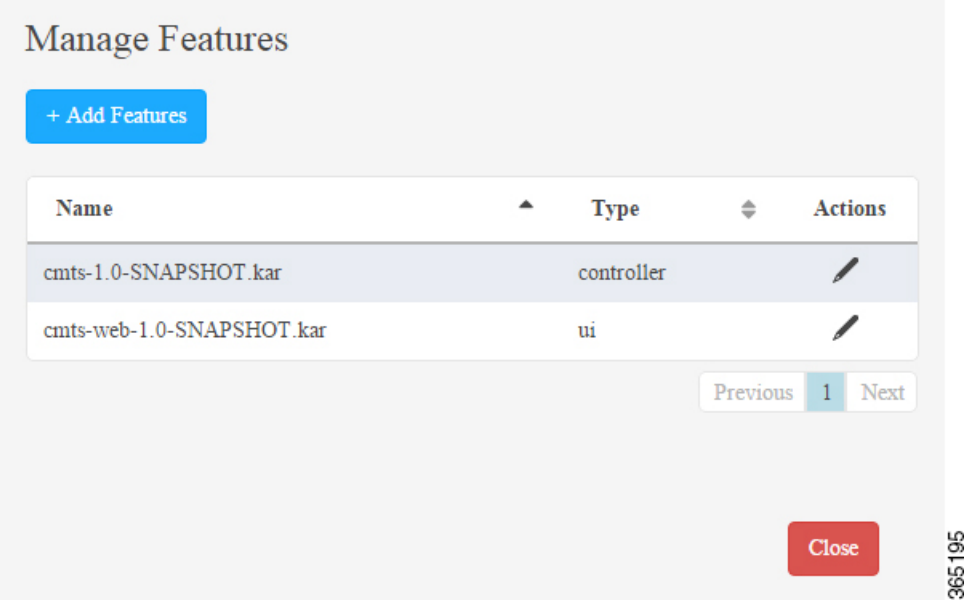

## **Step 5** Click **Add Features** in the window, a dialog box is displayed:

#### **Figure 8: Manage Features Dialog Box**

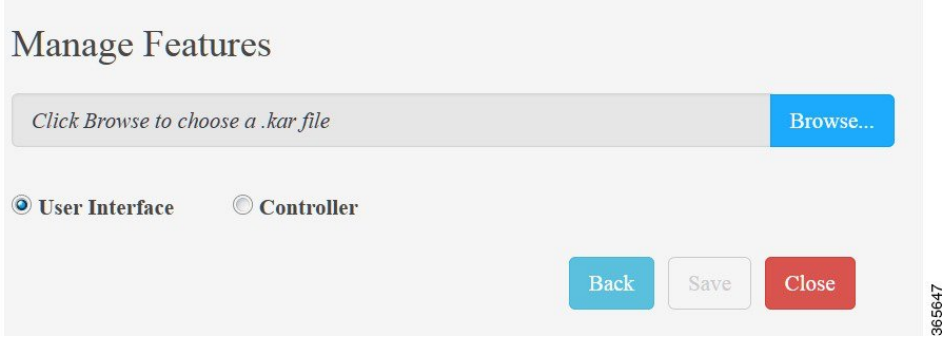

Select the package type: **User Interface** or **Controller**, then select the corresponding KAR file to install.

- **Note** File naming convention: cmts-xyz.kar is a controller package, while cmts-web-xyz.kar is a UI package.
- Do not mix up the package type during installation, because currently the package can not be uninstalled completely. **Caution**
- **Step 6** After a short moment, the CMTS package is displayed as active.

## **Figure 9: CMTS Package Active**

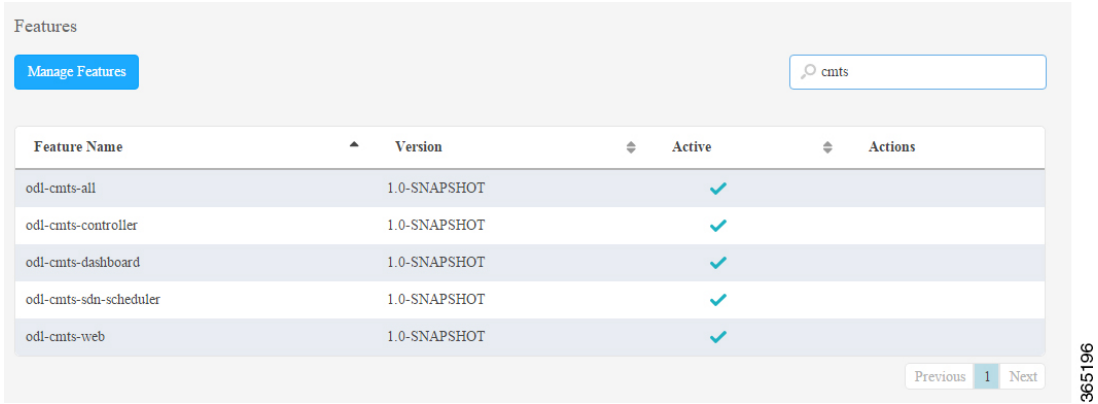

**Step 7** Wait a moment and refresh the browser. The **Cable** tab is displayed on the navigation bar.

## **Figure 10: Cable Link**

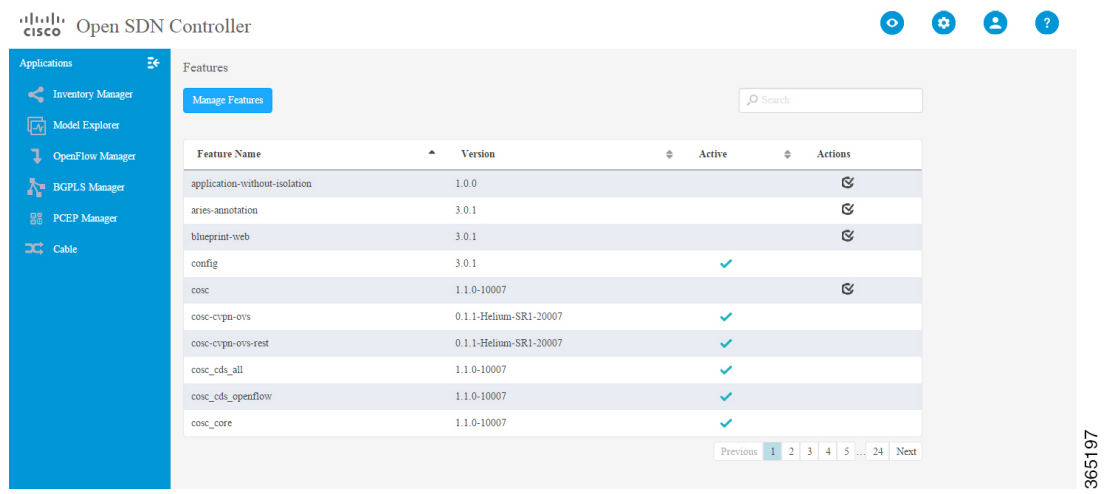

## **Step 8** Click the **Cable** tab, the landing page of the Cisco Cable SDN application is displayed as below: **Figure 11: Landing Page**

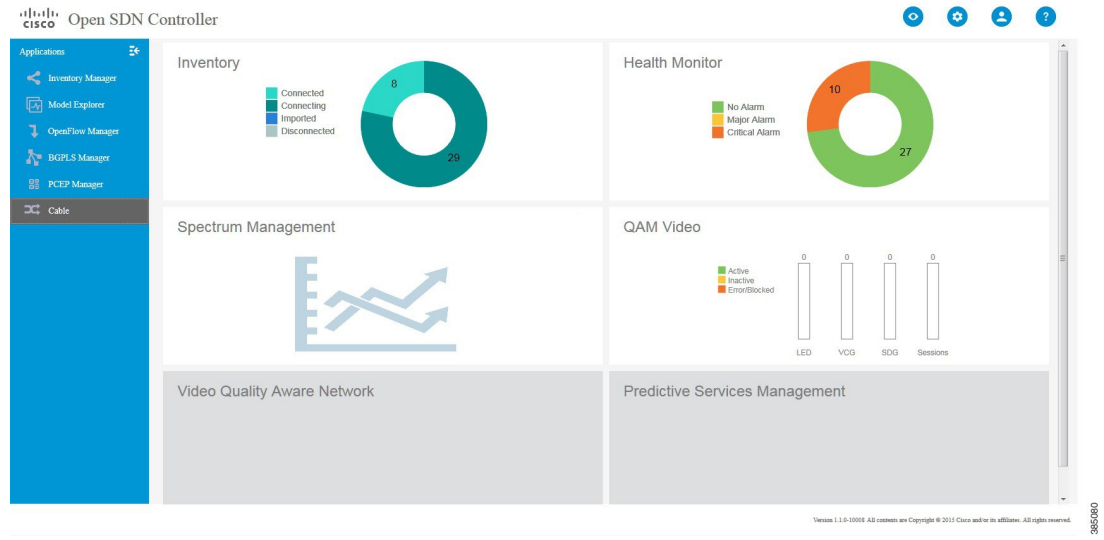

L